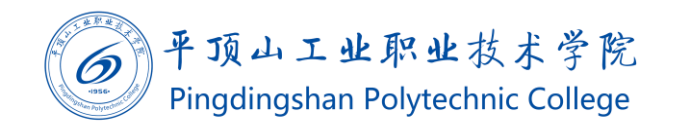

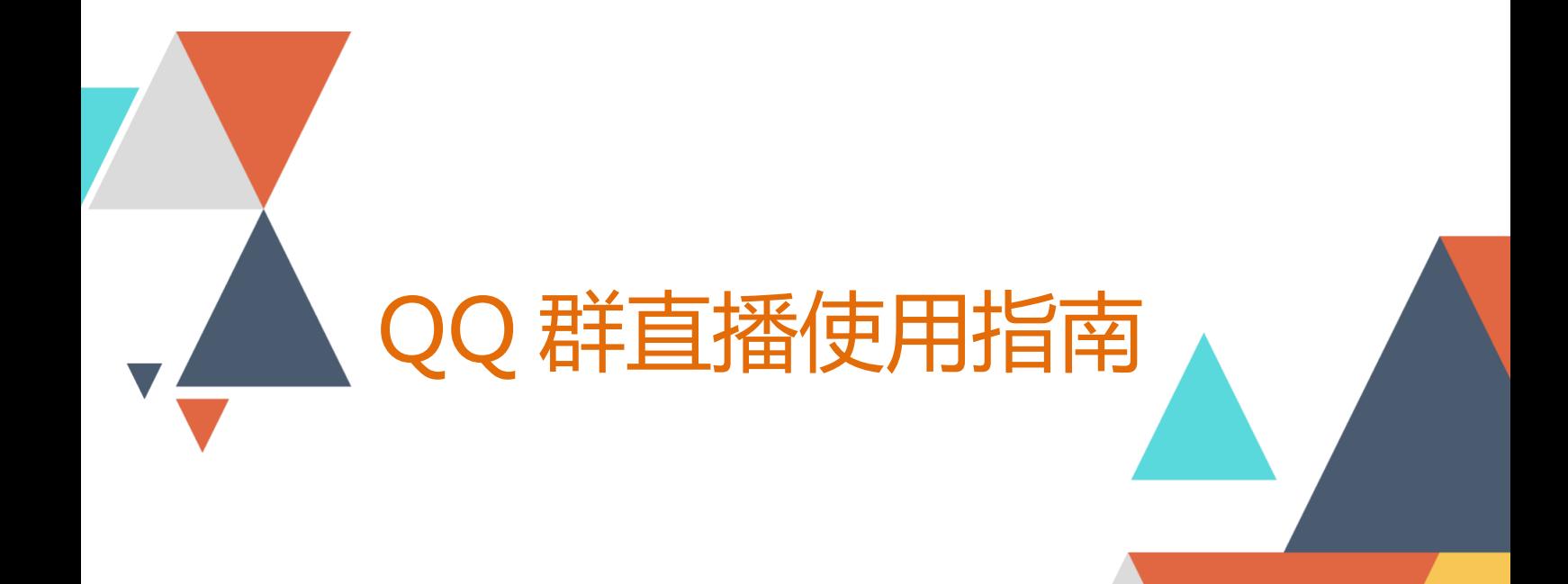

 $\begin{array}{|c|c|c|}\hline \text{\textcircled{u}} & \text{2020.02.04}\ \hline \end{array}$ 

现代教育技术中心编制

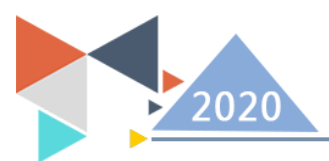

## **一、方法/步骤(电脑版):**

1、登录电脑 QQ,选择班级群点击进入。

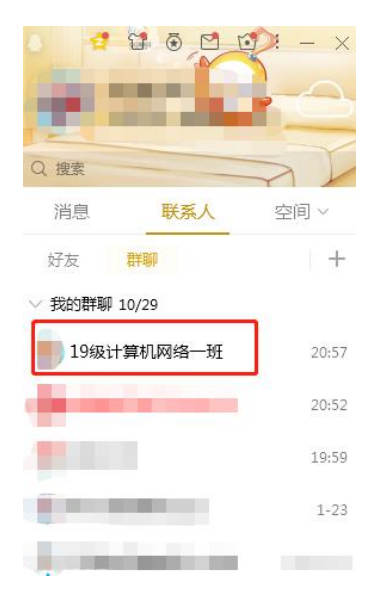

2、进入群之后点击右上角按钮,如图所示。

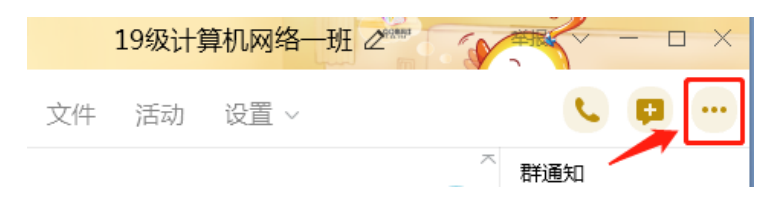

3、弹出的界面,点击群视频按钮。

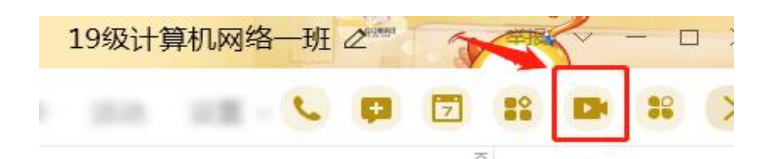

4、弹出的界面,点击进入本群房间。

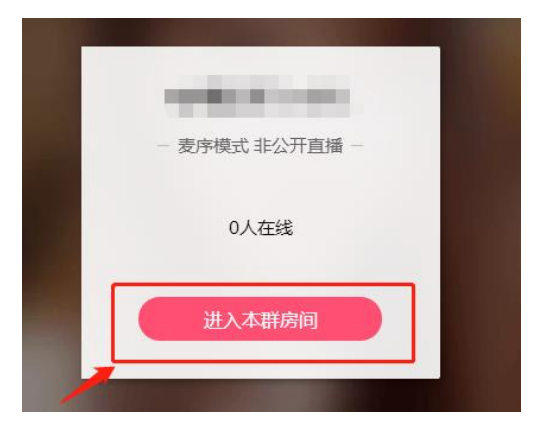

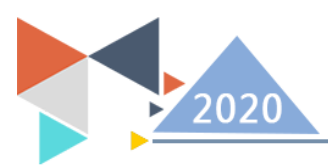

5、弹出的界面如图所示,就可以进行直播讲课了。

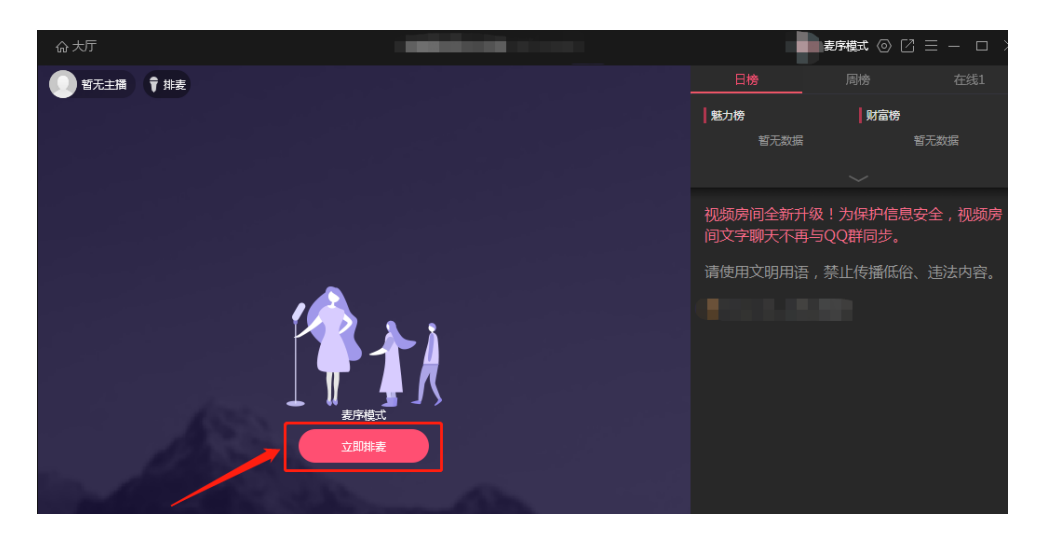

6、点击房间模式。

房间说话分为三种模式: 自由模式, 主持模式, 麦序模式。

自由模式:每个参加群视频的人员,都可以说话。

主持模式:只有管理员才可以说话,非管理员不可以说话。

麦序模式:按键说话排队,管理员可以让谁先排上来说话,默认按抢麦的顺序说话。

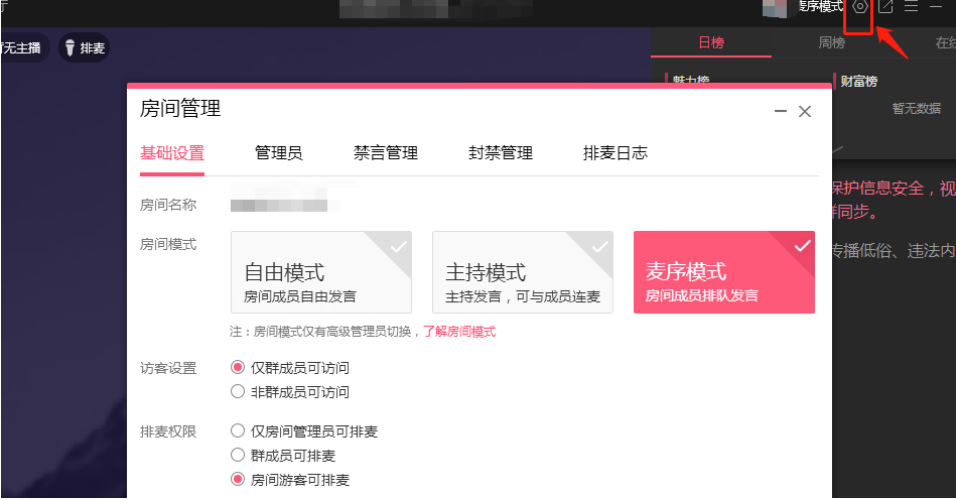

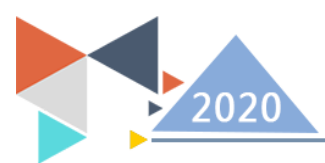

## **二、方法/步骤(手机版):**

1、登录手机 QQ,选择班级群点击进入。

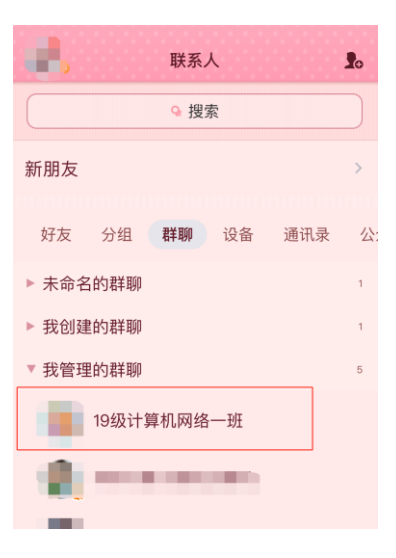

2、 点击右下角的"+"号,点击直播间。

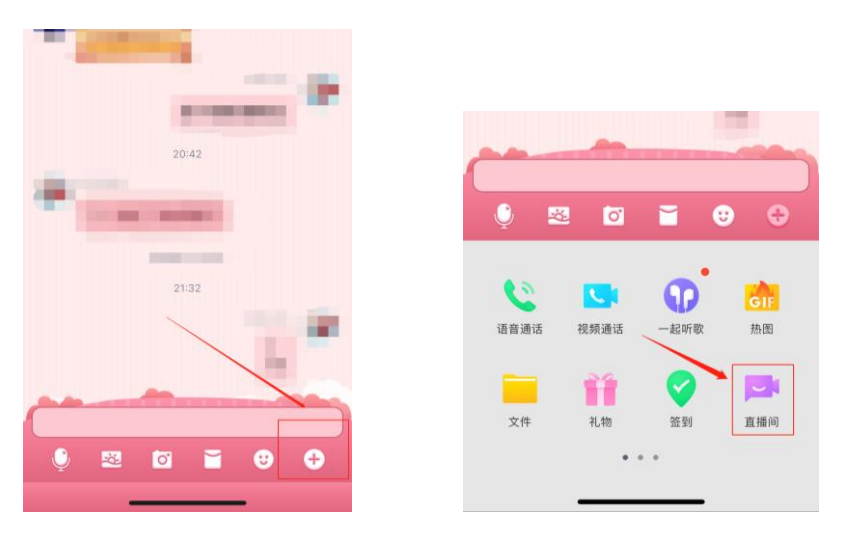

3、 点击"进入本群房间

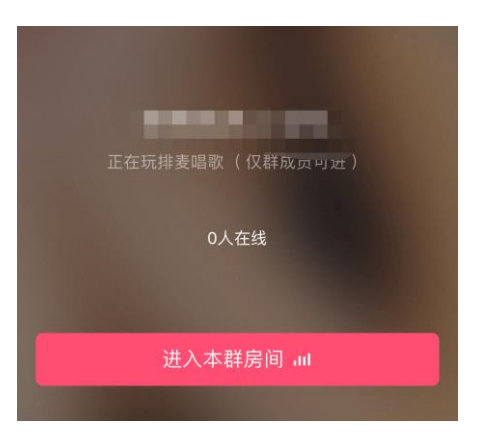

现代教育技术中心

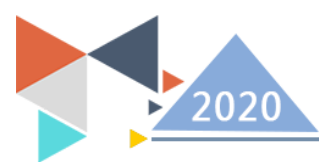

4、点击"立即排麦",就可以直播讲课啦。

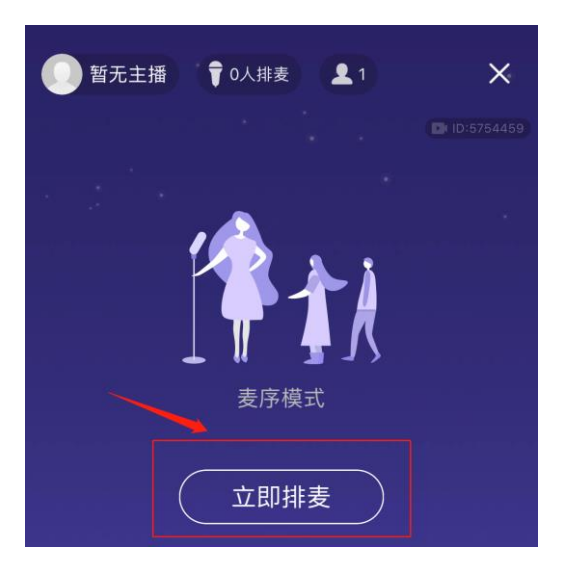

5、点击右下角按钮,如图一所示,弹出图二的界面,点击"房间管理"

房间说话分为三种模式: 自由模式, 主持模式, 麦序模式。

自由模式:每个参加群视频的人员,都可以说话。

主持模式:只有管理员才可以说话,非管理员不可以说话。

麦序模式:按键说话排队,管理员可以让谁先排上来说话,默认按抢麦的顺序说话。

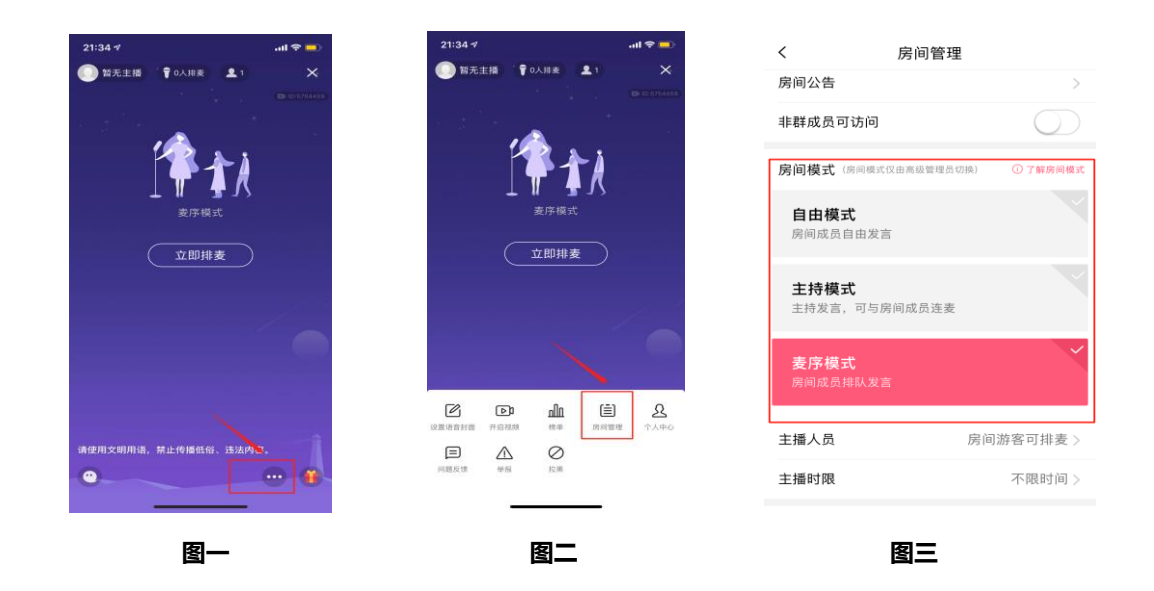